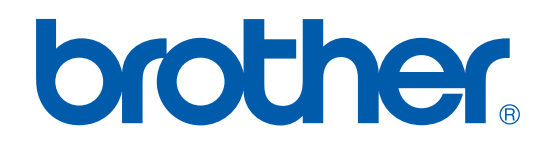

# NYOMTATÓ/PC-FAX HASZNÁLATI ÚTMUTATÓ

FAX-2920

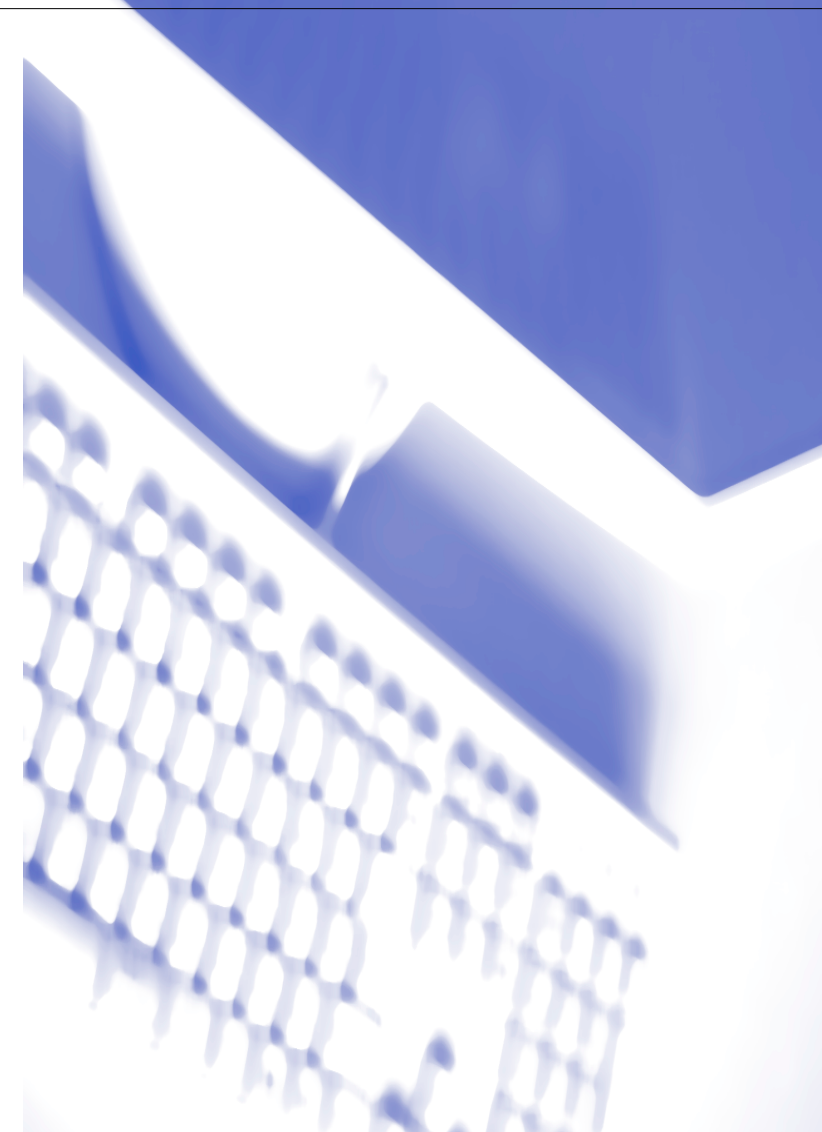

### **Tartalomjegyzék**

### **1 [A készülék használata nyomtatóként](#page-2-0)**

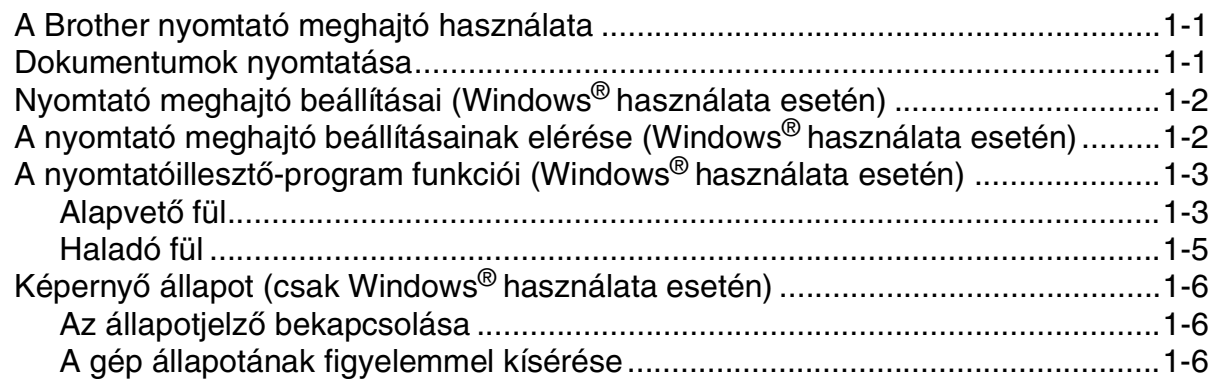

### **2 [Brother PC-FAX szoftver Használat \(Windows](#page-8-0)® esetén)**

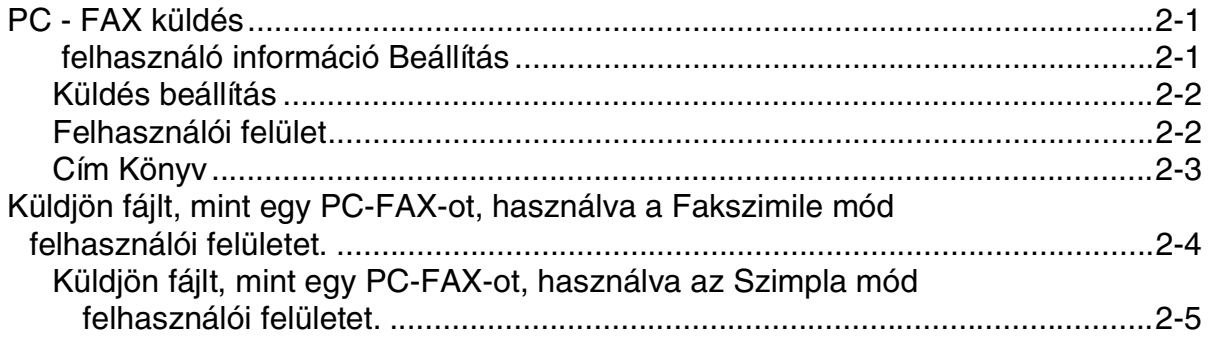

### **3 [Készülék használata Macintosh](#page-13-0)®-sal**

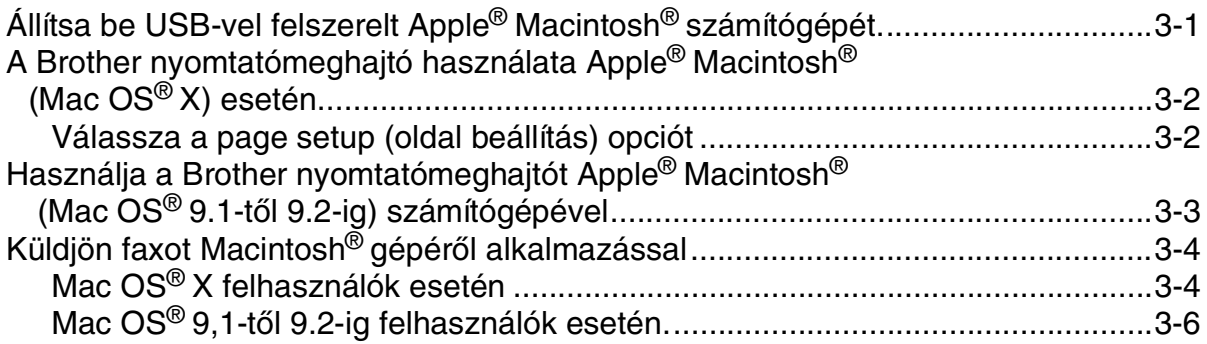

**1**

## <span id="page-2-0"></span>**A készülék használata nyomtatóként**

### <span id="page-2-1"></span>**A Brother nyomtató meghajtó használata**

A nyomtató meghajtó egy szoftver, amely a számítógép által használt adatformátumból az adott nyomtató számára szükséges formátumba alakítja át az adatokat. Általában ez a formátum nyomtató-parancsnyel vagy oldalleíró nyelv.

#### **Noymtatás Windows® alatt**

A Microsoft® Windows® 98/98SE/Me/2000 Professional és XP operációs rendszerekhez használható nyomtatóillesztő-program mellékelve van Brother készülékéhez. A meghajtó támogatja a készülék egyedi tömörítési üzemmódját a Windows® alkalmazásokban történő gyorsabb nyomtatás érdekében, továbbá a szoftvernek köszönhetően a nyomtatás különbözőképpen állítható be, többek között használható a gazdaságos nyomtatási üzemmód és az egyéni papírméret-beállítás.

### <span id="page-2-2"></span>**Dokumentumok nyomtatása**

Ha a készülék adatokat kap a számítógépről, akkor elkezdi a nyomtatást betöltve a lapo(ka)t a papírtálcáról. A papírtálcáról sokféle papír és boríték adagolható. (Bővebb tájékoztatást talál a Felhasználói kézikönyvben a papírtálcáról és az ajánlott papírról szóló részeknél.)

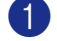

1 Az adott alkalmazásból válassza a Nyomtatás parancsot.

Ha más nyomtató meghajtó is telepítve van a számítógépre, akkor válassza a **Brother FAX-2920 USB Printer** nyomtató meghajtónak a Nyomtatás vagy Nyomtatási beállítások menüben az adott szoftveralkalmazáson belül, majd kattintson az **OK** gombra a nyomtatáshoz.

#### **Megjegyzés**

Ha Macintosh®-t használ, lásd a(z) [A Brother nyomtatómeghajtó használata Apple® Macintosh® \(Mac OS®](#page-14-2) X) esetén [című részt a\(z\) 3-2. oldalon](#page-14-2) vagy Használja a Brother nyomtatómeghajtót Apple® Macintosh® (Mac [OS® 9.1-től 9.2-ig\) számítógépével](#page-15-1) című részt a(z) 3-3. oldalon!

2 A számítógép adatokat küld a nyomtatónak.

Az LCD kijelzőn a következő jelenik meg: Adatvétel

3 Ha a készülék befejezte az összes adat nyomtatását, akkor az LCD-n a dátum és az idő jelenik meg.

#### **Megjegyzés**

Az adott alkalmazáson belül beállíthatja a papír méretét és tájolását.

Ha a szoftveralkalmazás nem támogatja az egyéni papírméretet, akkor válassza a következő legnagyobb papírméretet.

Ezt követően állítsa be a nyomtatási területet a jobb és bal margó igazításával.

### <span id="page-3-0"></span>**Nyomtató meghajtó beállításai (Windows® használata esetén)**

#### **Megjegyzés**

Ha Macintosh®-t használ, lásd a(z) [A Brother nyomtatómeghajtó használata Apple® Macintosh® \(Mac OS®](#page-14-2) X) esetén [című részt a\(z\) 3-2. oldalon](#page-14-2) vagy Használja a Brother nyomtatómeghajtót Apple® Macintosh® (Mac [OS® 9.1-től 9.2-ig\) számítógépével](#page-15-1) című részt a(z) 3-3. oldalon!

Ha a számítógépről nyomtat, a következő nyomtatási beállításokat változtathatja meg:

- **Papír méret**
- **Összetett Oldal**
- **Oldalbeállítás**
- **Másolatok**
- **Média típus**
- **Papír Forrás**
- **Felbontás**
- **Tonerkímélő Mód**
- **Kézi Kétoldalas Nyomtatás**
- **Vízjel**
- **Beosztás(f)**
- **Nyomtatás Dátum és Idő**
- **Gyors Nyomtatás Beállítás**
- **Képernyő állapot**

### <span id="page-3-1"></span>**A nyomtató meghajtó beállításainak elérése (Windows® használata esetén)**

- 1 Válassza a **Nyomtat** opciót a **Fájl** menüből a szoftveralkalmazáson belül.
- 2 Válassza a **Brother FAX-2920 USB Printer**, majd kattintson a **Tulajdonságok** vagy **Beállítások** gombra. A Nyomtatás párbeszéddoboz jelenik meg.

#### **Megjegyzés**

- A nyomtató meghajtó beállításainak elérése az operációs rendszertől és az adott szoftveralkalmazástól függ.
- A fejezetben ábrázolt képek Windows® XP-re vonatkoznak. Az Ön monitorán megjelenő képek az adott Windows® operációs rendszertől függenek.

### <span id="page-4-0"></span>**A nyomtatóillesztő-program funkciói (Windows® használata esetén)**

#### <span id="page-4-1"></span>**Alapvető fül**

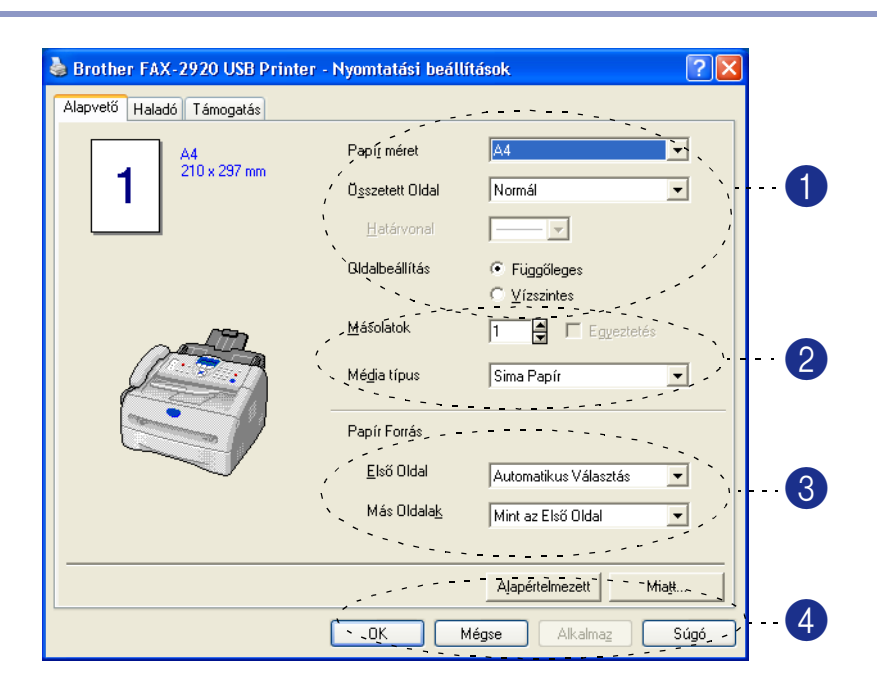

- 1 Válassza ki a **Papír méret**-t, a **Összetett Oldal**-t, a **Határvonal**-t (ha van ilyen) és az **Oldalbeállítás**-t.
- 2 Állítsa be a **Másolatok** számát és a **Média típus**-ot.
- 3 Válassza ki a **Papír Forrás**-t (**Első Oldal** és **Más oldalak**).

4 Kattontson az **OK** gombra a beállítások elfogadtatásához.

Visszatérhet az alapértelmezett beállításokhoz, ha ráklikkel a **Alapértelmezett** gombra, majd nyomja meg az **OK** gombot.

#### **Papír méret**

A leugró ablakban válassza ki a használni kívánt papír méretét.

#### **Összetett Oldal**

Az Összetett oldal beállítás segítségével csökkenthető a képek mérete úgy, hogy egy lapra több oldalt nyomtat a készülék, illetve növelhető a képméret egy oldal több lapra történő nyomtatásával.

|  | A4<br>210 x 297 mm |
|--|--------------------|
|  |                    |

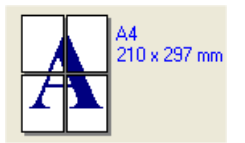

Pl. 4-et 1 lapra Pl. 1-et 2 Ψ 2 lapra

#### **Határvonal**

Ha ay Összetett oldal beállítás segítségével több oldalt nyomtat egy lapra, akkor kiválaszthatja, hogy egy folytonos vagy szaggatott vonal legyen a lapra nyomtatott oldalak körül, de azt is beállíthatja, hogy ne legyen vonal az oldalak körül.

#### **Oldalbeállítás**

Az Oldalbeállításban beállíthatja a nyomtatott dokumentum tájolását (**Függőleges** vagy **Vízszintes**.)

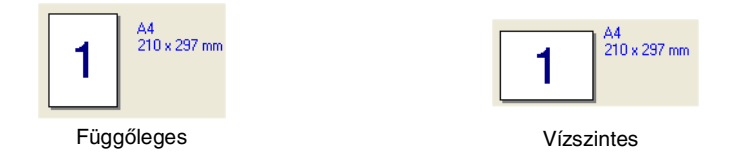

#### **Másolatok**

A Másolatokban beállíthatja, hány példányban szeretné kinyomtatni a dokumentumot.

#### **Egyeztetés**

Ha ki van pipálva a **Egyeztetés** választódoboz, akkor a készülék a teljes dokumentumot kinyomtatja, majd a kiválasztott példányszámtól függően újra megismétli ezt a műveletet. Ha nincs kipipálva a **Egyeztetés** doboz, akkor a gép a beállított példányszámban kinyomtatja az adott oldalt, mielőtt hozzákezdene a dokumentum következő oldalának nyomtatásához.

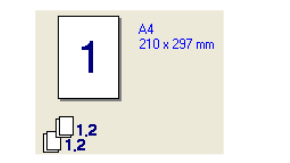

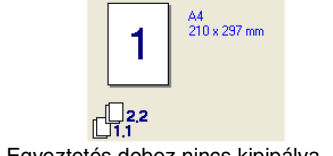

#### Egyeztetés doboz nincs kipipálva Egyeztetés doboz nincs kipipálva

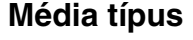

A készülék az alábbi média típusokat támogatja. A legjobb nyomtatási minőség érdekében válassza ki a használni kívánt média típusát.

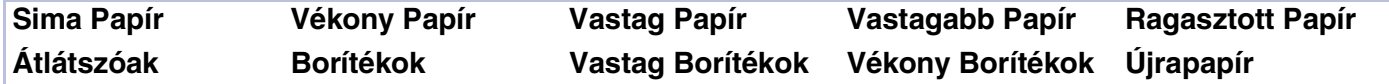

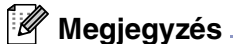

■ Ha hagyományos papírt használ (70 - 95 g/m2), válassza a **Sima Papír**-t. Ha nehezebb súlyú papírt, borítékot vagy durva papírt használ, válassza a **Vastag Papír**-t vagy a **Vastagabb Papír**-t. Finom papír használata esetén a **Ragasztott Papír**-t; írásvetítő fólia alkalmazása esetén pedig a **Átlátszóak**-t válassza.

■ Ha borítékot használ, válassza az **Borítékok**-t. Ha a toner nincs megfelelően a borítékra beállítva az **Borítékok** opció kiválasztásakor, akkor válassza az **Vastag Borítékok** (Vastag boríték) opciót. Ha az **Borítékok** opció van beállítva, és a boríték összegyűrődik, akkor válassza az **Vékony Borítékok**-t (Vékony boríték).

#### **Papír forrása**

Az **Automatikus Választás**, **Tálca 1** vagy a **Kézi** beállítások közül választhat, és megadhatja, hogy az első oldalt és a második oldaltól kezdve az összes többi oldalt a készülék külön tálcáról adagolja.

#### <span id="page-6-0"></span>**Haladó fül**

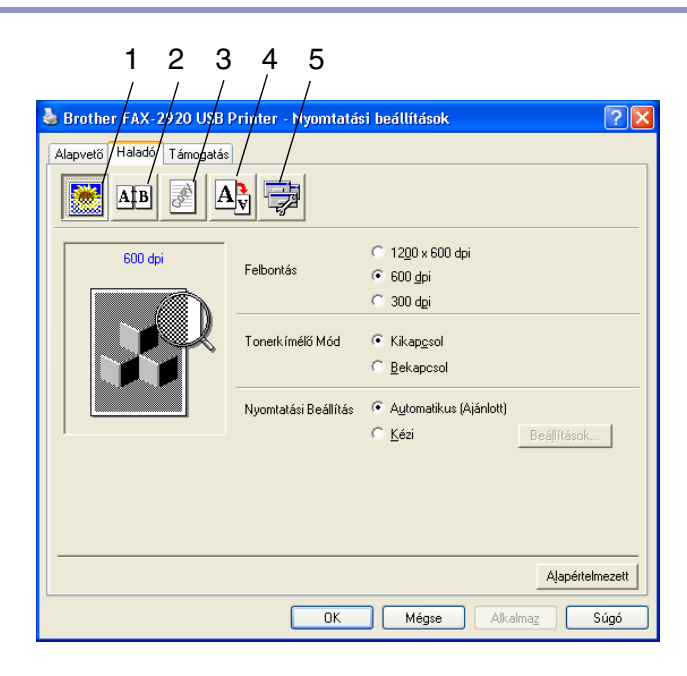

Módosíthatja a beállításokat, ha kiválaszt egyet az alábbi ikonok közül:

- 1 **Nyomtatási Minőség**
- 2 **Kétoldalas**
- 3 **Vízjel**
- 4 **Oldalbeállítás**
- 5 **Eszközválasztás**

További tájékoztatást talál a nyomtató meghajtó **Segítség(n)** menüjében.

#### **Megjegyzés**

Ha vissza kíván térni az alapértelmezett beállításokhoz, nyomja meg a **Alapértelmezett** gombot.

### <span id="page-7-0"></span>**Képernyő állapot (csak Windows® használata esetén)**

Az Állapotjelző segédprogram egy olyan kofigurálható szoftvereszköz, amely segítségével követheti egy vagy több készülék állapotát, így azonnal tudomást szerezhet a hibákról, többek között arról, ha kifogy vagy elakad a papír.

#### <span id="page-7-1"></span>**Az állapotjelző bekapcsolása**

- 1 Kattintson a **Brother FAX-2920 USB Printer**, ahová a **Start**/**Minden program**/**Brother**/**MFL-Pro Suite FAX-2920**/**Képernyő állapot** elérési úton juthat el. Megjelenik a **Brother Képernyő állapot** ablak.
- 2 Kattintson a jobb egérgombbal az állapotjelző ablakra és válassza a **Monitorozás betöltése indításkor**-t a menüből.
- 3 A jobb egérgombbal kattintson az állapotjelző ablakra és válassza a **Hely**-t, és válassza ki, hogy hol jelenjen meg az állapotjelző a számítógépen—a **Tálca**-ban, a **Tálcamenü**-en, a **Tálcamenü (hiba esetén)** vagy a **Asztal**-on.

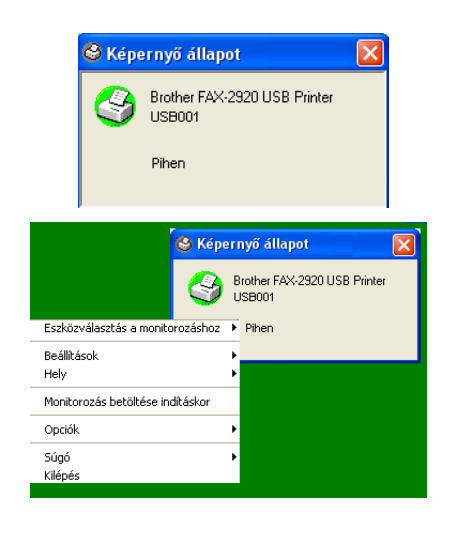

#### <span id="page-7-2"></span>**A gép állapotának figyelemmel kísérése**

A gép állípotától függően az Állapotjelző ikon más-más színben jelenik meg.

A zöld ikon a normál készenléti állapotot jelenti.

A sárga ikon figyelmeztető jelzés.

Ha az ikon piros, akkor nyomtatási hiba lépett fel.

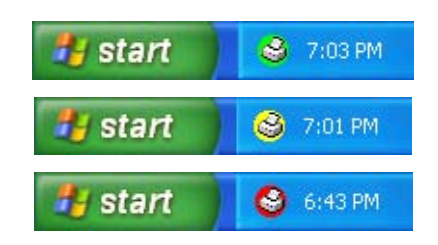

#### **Megjegyzés**

- Bármikor megtekintheti a készülék állípotát, ha kettőt kattint az ikonra a tálcán, vagy ha a **Képernyő állapot** pontra kattint a **Start**/**Minden program**/**Brother**/**MFL-Pro Suite FAX-2920** menüben.
- Az Állapotjelző szoftver használatával kapcsolatban további tájékoztatást kaphat, ha rákattint a jobb egérgombbal az Állapotjelző ikonra és kiválasztja a **Súgó** opciót.

**2**

### <span id="page-8-0"></span>**Brother PC-FAX szoftver Használat (Windows® esetén)**

### <span id="page-8-1"></span>**PC - FAX küldés**

A Brother PC-FAX tulajdonság elérhető, hogy használja a számítógépén bármilyen alkalmazás vagy dokumentumfájl küldéséhez, mint például egy alap fax. Létrehozhat fájlt a számítógépén bármilyen alkalmazásban, majd elküldheti, mint PC-FAX. Csatolhat borítólap jegyzetet. Minden, amit csinálnia kell, hogy beállítja a fogadás részeket, mint Tag vagy Csoport az Ön PC-FAX CímKönyvében vagy egyszerűen írja be a rendeltetésihely címét vagy fax számát a Felhasználó felületbe. Használhatja az Address Book Search(Címkönyv Kereső) tulajdonságot, hogy gyorsan megtalálja a tagokat a fax küldéséhez.

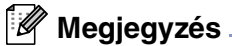

- A PC-FAX használatakor a faxok maximum száma, amelyet elküldhet, mint "közvetítés", 50 fax szám.
- Ha Windows<sup>®</sup> XP-t vagy Windows<sup>®</sup> 2000 Professional-t használ, be kell jelentkeznie adminisztrátor jogokkal.
- Kérem ellenőrizze a Brother Solutions Centert a legfrissebb lehetséges feltöltésekért a Brother PC-FAX számára. Látogassa meg http://solutions.brother.com oldalunkat

#### <span id="page-8-2"></span> **felhasználó információ Beállítás**

1 <sup>A</sup>**Start** menüből, válassza ki **Programok**, **Brother**, **MFL-Pro Suite FAX-2920**, majd válassza ki **PC-FAX telepítés** gombot.

A **Brother PC-FAX Beállítás** párbeszéddoboz megjelenik:

- 2 Be kel írnia ezt az információt, hogy létre tudja hozni a Fax Fejlécet és Borítót.
- 3 Kattintson **OK** gombra, hogy elmentse a **Felhasználói Információ**.

#### **Megjegyzés**

Hozzáférhet a Felhasználói Információhoz a FAX Küldés párbeszéddobozból  $\blacktriangleright$ -re kattintva.

(Lásd a(z) [Küldjön fájlt, mint egy PC-FAX-ot, használva a](#page-11-0)  [Fakszimile mód felhasználói felületet.](#page-11-0) című részt a(z) 2-4. [oldalon](#page-11-0)!)

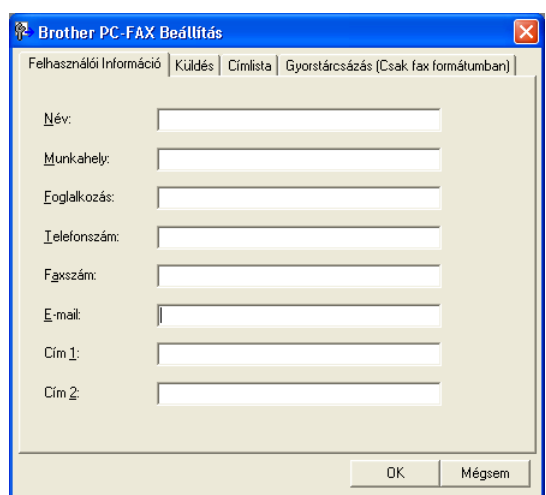

### <span id="page-9-0"></span>**Küldés beállítás**

A **Brother PC-FAX Beállítás** párbeszéddobozból kattintson a **Küldés** tabulátorra.

A felhasználó két felhasználói felület között választhat: Szimpla vagy Fakszimile mód. A felhasználói felület megváltozttásához, válasza azt felület beállítást, amit szeretne: Szimpla vagy Fakszimile mód. ([Lásd a\(z\)](#page-9-1)  Felhasználói felület [című részt a\(z\) 2-2. oldalon!](#page-9-1))

#### **Külső vonal kilépés**

Ha be kell írnia egy számot hogy hozáférjen egy külső vonalhoz, írja ide. Ez néha szükséges a helyi PABX (PBX) telefonos rendszereknél (például, ha 9-t kell tárcsáznia, hogy egy külső vonalat érjen el az irodájában.)

#### **Fejléc tartalma**

A fax oldal tetején lévő fejléc információ hozzáadásához, melyet küld, ellenőrizze a Fejléc tartalom dobozban.

#### <span id="page-9-1"></span>**Felhasználói felület**

A **Küldés** tabulátorban, válassza ki azt a felhasználói felületet, amelyet használni kíván.

Kiválaszthatja a **Egyszerű formátum** módot vagy a **Fax formátum** módot.

#### **Egyszerű formátum Fax formátum**

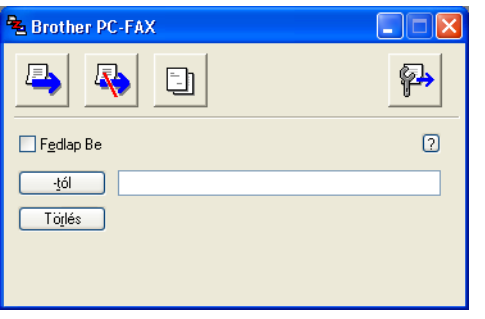

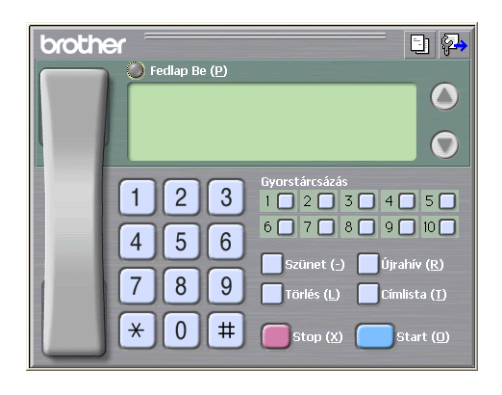

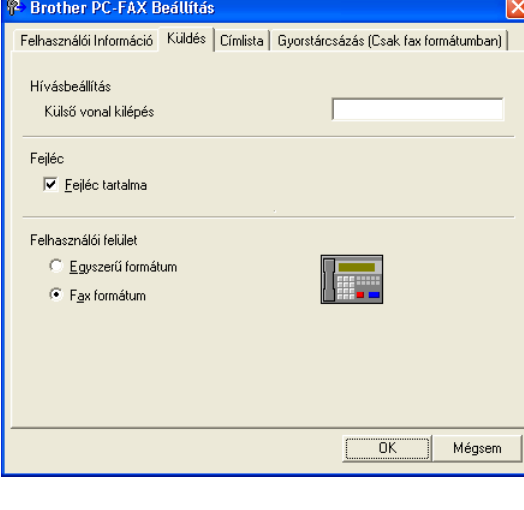

#### <span id="page-10-0"></span>**Cím Könyv**

Ha az Outlook® Express telepítve van a számítógépén, kiválaszthatja, hogy melyik cím könyvet használja a PC-FAX küldéshez, a Brother Address Book-ot vagy az Outlook® Express-t az **Címlista** tabulátorból.

Cím könyv fájl esetén, be kell írnia az adatbázis útvonal és fájl nevét, ami tartalmazza a cím könyv információt.

#### —**VAGY**—

Használja a **Tallózás...** gombot, hogy megtalálja az adatbázist a kiválasztáshoz.

Ha az Outlook® Express-t választja, használhatja az Outlook® Express Cím könyvét, ha klikkel a Cím Könyv gombra a küldés ablakban.

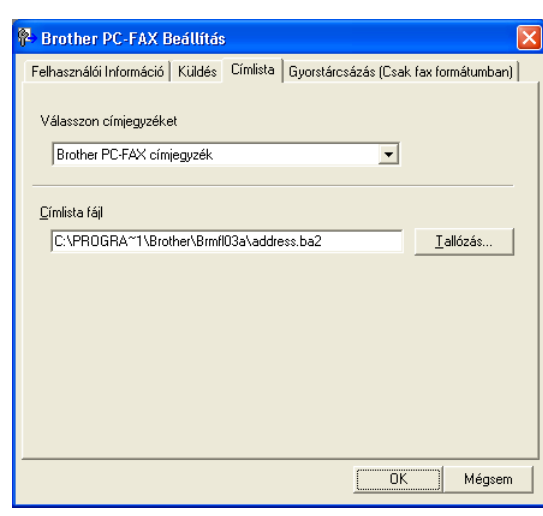

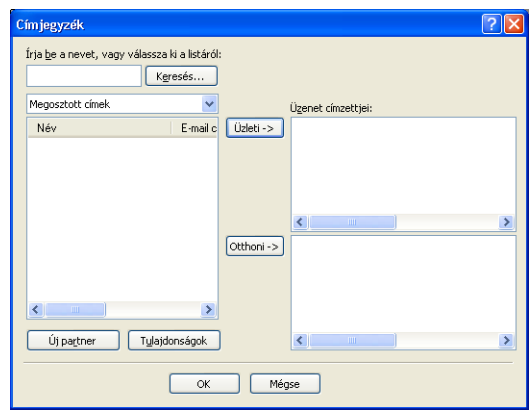

### <span id="page-11-0"></span>**Küldjön fájlt, mint egy PC-FAX-ot, használva a Fakszimile mód felhasználói felületet.**

- 1 Hozzon létre fájlt a számítógépén Word-ben, Excel-ben, Paint-ben, Draw-ban vagy egyéb más alkalmazásban.
- 2 <sup>A</sup>**Fájl** menüből válassza ki a **Nyomtatás** gombot.

A **Nyomtatás** párbeszéddoboz jelenik meg:

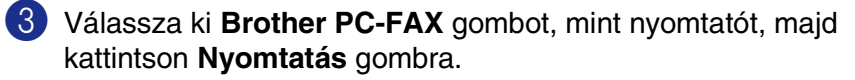

A Fakszimile felhasználói felület megjelenik,ha nem ellenörzi azt a felhasználó felületválasztó beállítás, mint a részletezett oldalon [2-2.](#page-9-0)

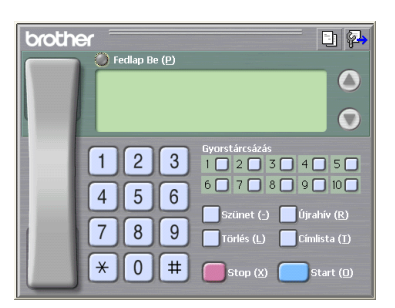

**Nyomtatás** 

.<br>Nató kiu álamhán: Brother FAX-2920 USB Printer

Üzemkész

Megieguzés: Rrother MEC-30006 A teljes dokumentum

Kiielölt teriilel 0Idalak

Nyomtatás fájba **Beállítások** Nyomtatókgresés...

Példányszám: 1 0

印起雨

Nyomtatás Mégse

- 4 Írja be a fax számot, bármely következő eljárást használva:
- Használja a tárcsázó táblát a szám beírásához.
- Kattintson a 10 közül bármelyik **Gyorstárcsázás** gombra.
- Kattintson a **Címlista** gombra, majd válasszon egy Tagot vagy Csoportot a Cím Könyvből.

#### **Megjegyzés**

Ha hibázik, kattintson a **Törlés** gombra, hogy törölje a bevitt adatokat.

- 5 A Borító tartalmához kattintson **Fedlap Be** gombra, azután kattintson a Borító **En ikonra, hogy beírja** vagy szerkessze Borító információt.
- 6 Kattintson a **Start** gombra, hogy elküldje a faxot.

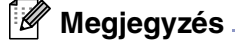

Ha vissza akarja vonni a faxot, kattintson a **Stop** gombra.

#### **Újrahívás**

Ha újra akarja hívni a számot, kattintson a **Újrahív** gombra, hogy legördítse az utolsó öt fax számot, majd kattintson a **Start** gombra.

#### <span id="page-12-0"></span>**Küldjön fájlt, mint egy PC-FAX-ot, használva az Szimpla mód felhasználói felületet.**

- 1 Hozzon létre fájlt a számítógépén Word-ben, Excel-ben, Paint-ben, Draw-ban vagy egyéb más alkalmazásban.
- 2 <sup>A</sup>**Fájl** menüből válassza ki a **Nyomtatás** gombot.

A **Nyomtatás** párbeszéddoboz jelenik meg:

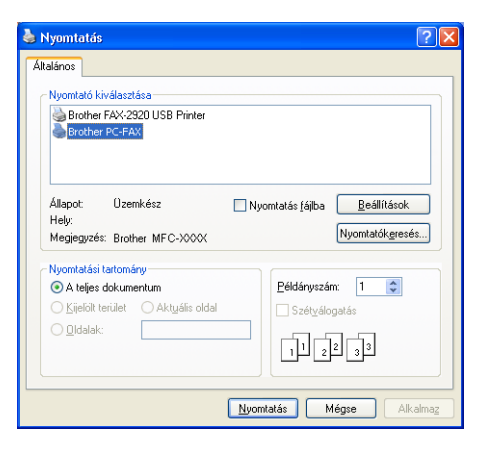

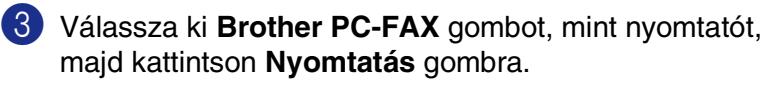

A Szimpla mód felhasználói felület megjelenik,ha nem ellenörzi azt a felhasználó felületválasztó beállítás, mint a részletezett oldalo[n2-2](#page-9-0).

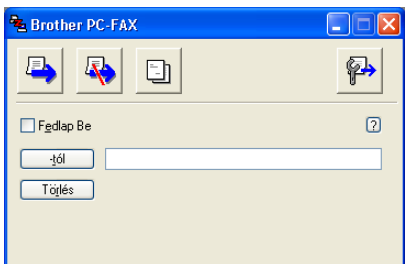

4 <sup>A</sup>**-tól** mezőben, gépelje be a fogadó fax számát. A Cím Könyvet is használhatja a fax szám rendeltetési helyének kiválasztásához, a **-tól** gombra kattintva. gomb. Ha hibázik, kattintson a **Törlés** gombra, hogy törölje a bevitt adatokat.

5 Borító és jegyzet küldéséhez, kattintson a **Fedlap Be** ellenőrző dobozra

#### **Megjegyzés**

Kattinthat a **in** iikonra is, hogy borítot hozzon létre vagy szerkesszen.

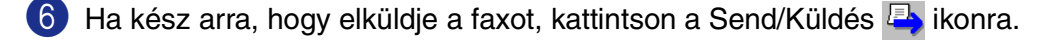

Ha vissza akarja vonni a faxot, kattintson a Cancel/Visszavonás **ko** ikonra

<span id="page-13-0"></span>**3**

### <span id="page-13-1"></span>**Állítsa be USB-vel felszerelt Apple® Macintosh® számítógépét.**

#### **Megjegyzés**

Mielőtt csatlakoztathatná a készüléket Macintosh® számítógépéhez, vásárolnia kell egy USB kábelt, amely nem hosszabb 2 méternél

#### **NE csatlakoztassa a készüléket billentyűzet USB portjára vagy a nem táplált USB elosztóra.**

A készülék által támogatott tulajdonságok attól is függni fognak, hogy milyen operációs rendszert használ. A táblázat lent mutatja, hogy mely tulajdonságok támogatottak.

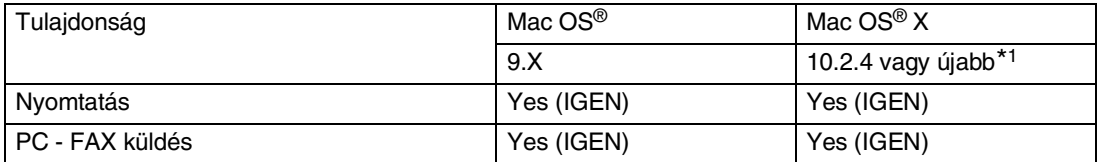

\*1 Mac OS<sup>®</sup> X 10.2.0 to 10.2.3 felhasználás esetén, kérem javítsa fel Mac OS<sup>®</sup> X 10.2.4-re vagy újabbra. (A legfrissebb Mac OS® X információért, kérem nézze meg: http://solutions.brother.com

### <span id="page-14-2"></span><span id="page-14-0"></span>**A Brother nyomtatómeghajtó használata Apple® Macintosh® (Mac OS® X) esetén**

#### <span id="page-14-1"></span>**Válassza a page setup (oldal beállítás) opciót**

1 A szoftver alkalmazásból, mint például TextEdit/Szövegszerkesztés, kattintson a **File** (Fájl) menüre és válassza ki **Page Setup** (Oldal Beállítás) gombot. Győződjön meg róla,hogy **FAX-2920** van kiválasztva a **Format for** (Formázáshoz) felbukkanó menüben. Megváltoztathatja a beállításokat **Paper Size** (Papír Méret), **Orientation** (Irány) és **Scale** (Lépték) esetén, majd kattintson **OK** gombra.

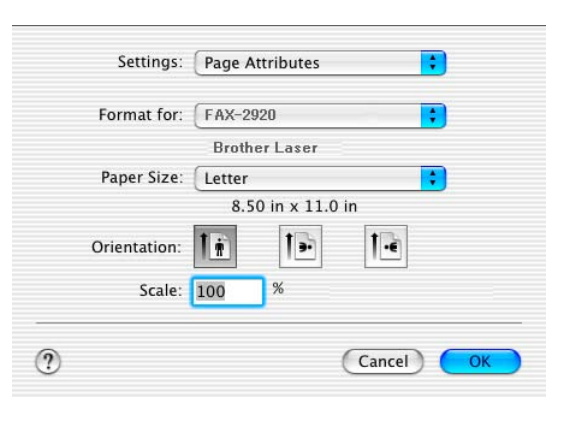

2 A szoftver alkalmazásból, mint például TextEdit/Szövegszerkesztés, kattintson a **File** (Fájl) menüre és válassza ki **Print** (Nyomtat) gombot. Kattintson **Print** (Nyomtat) gombra, hogy megkezdődjön a nyomtatás.

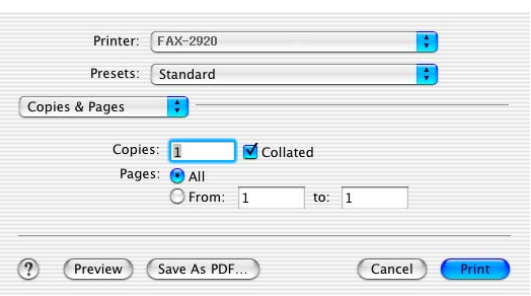

### <span id="page-15-1"></span><span id="page-15-0"></span>**Használja a Brother nyomtatómeghajtót Apple® Macintosh® (Mac OS® 9.1-től 9.2-ig) számítógépével**

#### **Nyomtató kiválasztás.**

- 1 Nyissa meg a **Chooser** (Választó) gombot az Apple menüből.
- 2 Kattintson a **Brother Laser** (Brother Lézer) ikonra. A **Chooser** (Választó) ablak jobb oldalán válassza ki a nyomtatásra használt készüléket. Zárja be a **Chooser** (Választó) gombot.

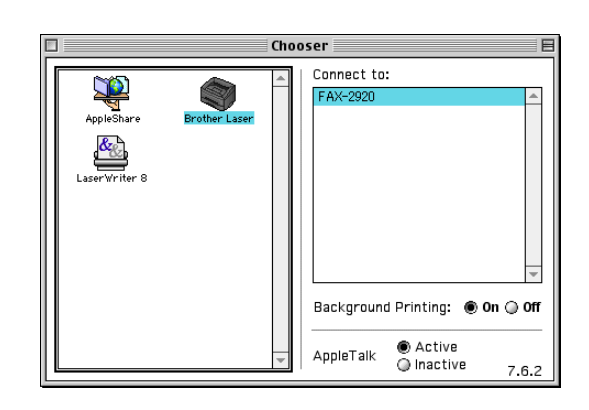

#### **Dokumentum nyomtatás:**

- 3 A szoftver alkalmazásból, mint például a Presto!® PageManager®, kattintson a **File** (Fájl) menüre és válassza ki **Page Setup** (Oldal Beállítás) gombot. Megváltoztathatja a beállításokat **Paper Size** (Papír Méret), **Orientation** (Irány) és **Scaling** (Lépték) esetén, majd kattintson **OK** gombra.
- 4 A szoftver alkalmazásból, mint például a Presto!<sup>®</sup> PageManager®, kattintson a **File** (Fájl) menüre és válassza ki **Print** (Nyomtat) gombot. Kattintson **Print** (Nyomtat) gombra, hogy megkezdődjön a nyomtatás.

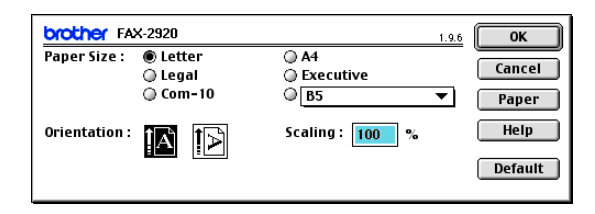

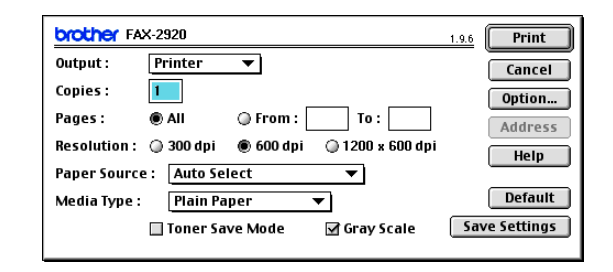

#### **Megjegyzés**

Ha meg akarja változtatni **Copies** (Másolók), **Pages** (Oldalak), **Resolution** (Felbontás), **Paper Source** (Papír Forrás) és **Media Type** (Média Típus), válassza ki a beállításait mielőtt **Print** (Nyomtat) gombra kattint. Ha **Option** (Opciók) gombra kattint, kiválaszthatja az oldalak számát laponként a **Device Options** (Berendezés opciók) képernyőben. A **Duplex** (Kétoldalas) beállítások nem lehetségesek.

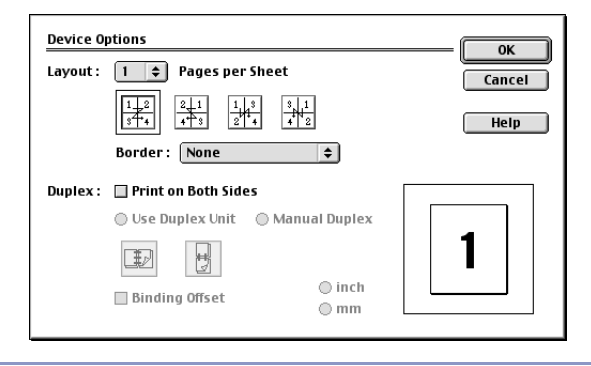

**3 - 3**

Készülék használata Macintosh®-sal

### <span id="page-16-0"></span>**Küldjön faxot Macintosh® gépéről alkalmazással**

### <span id="page-16-1"></span>**Mac OS® X felhasználók esetén**

Küldhet faxot közvetlenül Macintosh® alkalmazásból.

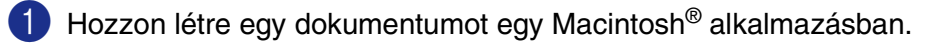

2 Fax küldéséhez válassza ki **Print** (Nyomtat) gombot a **File** (Fájl) menüből. A Nyomtatás párbeszéddoboz jelenik meg:

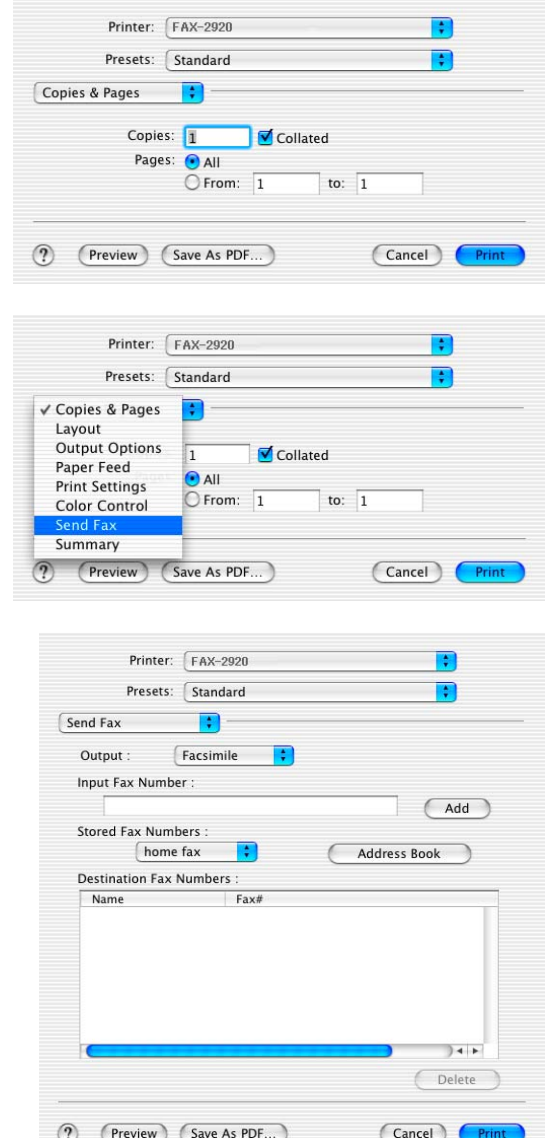

3 Válassza **Send Fax** (Fax Küldés) gombot a leengedett menüből.

4 Válassza **Facsimile** (Fakszimile) gombot a **Output** (Kimenet) leengedett menüből.

**3**

5 A fax megcímzéséhez gépelje be a faxszámot a **Input Fax Number** (Bemenő Fax Szám) dobozba, majd kattintson **Print** (Nyomtat) gombra.

### **Megjegyzés**

Ha egy faxot több, mint egy számra szeretne elküldeni, kattintson **Add** (Hozzáadás) gombra, miután beírta az első faxszámot. A faxszám rendeltetési helye listázódik a párbeszéddobozban.

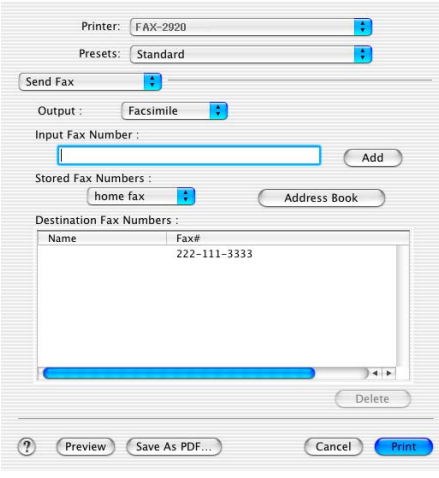

#### <span id="page-18-0"></span>**Mac OS® 9,1-től 9.2-ig felhasználók esetén.**

Küldhet faxot közvetlenül Macintosh® alkalmazásból.

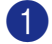

Hozzon létre egy dokumentumot egy Macintosh<sup>®</sup> alkalmazásban.

2 Fax küldéséhez válassza ki **Print** (Nyomtat) gombot a **File** (Fájl) menüből.

A Nyomtatás párbeszéddoboz jelenik meg:

Ha **Printer** (Nyomtató) ki van választva, a fenti gomb mutatja **Print** (Nyomtat) gombot és a **Address** (Cím) gomb kiszürkül.

3 Válassza **Facsimile** (Fakszimile) gombot a **Output** (Kimenet) leengedett menüből.

Ha **Facsimile** (Fakszimile) van kiválasztva, a fenti gomb megváltoztathatja **Send Fax** (Fax Küldés) és a **Address** (Cím) gomb elérhetővé válik.

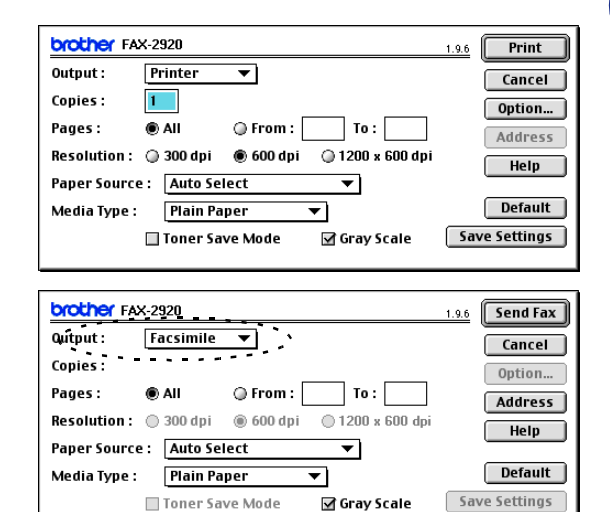

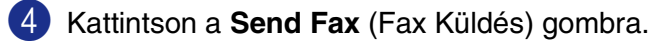

A **Send Fax** (Fax Küldés) párbeszéd megjelenik a dobozban:

A **Send Fax** (Fax Küldés) párbeszéddoboznak két listadoboza van. A bal oldali doboz mutatia a korábbi **Stored Fax Numbers** (Tárolt Fax Számok) és a jobb oldali doboz mutatja a **Destination Fax Numbers** (Rendeltetési hely Fax Számok) amint kiválasztja őket. Send Fax –<br>Input Fax Number  $\rightarrow$ Stored Fax Numbers 908-477-8888 Barbara  $\overline{\alpha}$ Bob 908-869-888 Frank 908-236-888 Tony New Group Edit Delete Gave Cancel **Send Fax** 

5 A fax megcímzéséhez gépelje be a faxszámot a **Input Fax Number** (Bemenő Fax Számok) dobozba.

6 Ha befejezte a fax megcímzését, kattintson a **Send Fax** (Fax Küldés) gombra.

#### **Megjegyzés**

- Kiválasztani és a dokumentum csak bizonyos oldalainak elküldéséhez, kattintson a **OK** gombra, hogy a Nyomtatás párbeszéddobozhoz menjen.
- Ha a **Send Fax** (Fax Küldés) gombra kattint, anélkül, hogy megcímezte volna a faxot, a következő hibajelző üzenet jelenik meg:

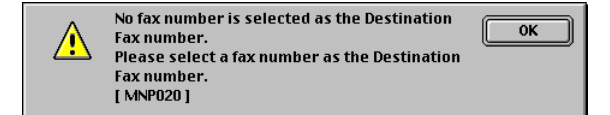

Kattintson a **OK** gombra, hogy továbblépjen a **Send Fax** (Fax Küldés) párbeszéddobozhoz.

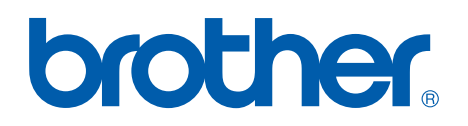

**[Látogasson meg minket a viághálón](http://www.brother.com)  <http://www.brother.com>**

**A készüléket csak a vásárlás országában hagyták jóvá használatra, helyi Brother cégek vagy viszonteladóik csak támogathatják a készülékek vásárlását a saját országukban.**